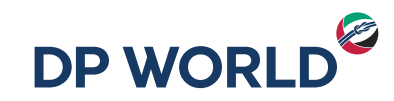

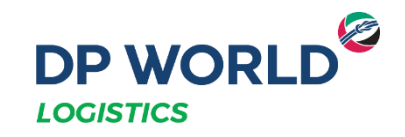

# Depósito Posorja Solicitud de Ingreso de Vacíos **DPOnline**

Creating the Future, Now.

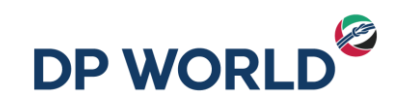

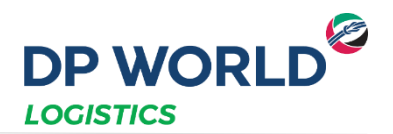

- **1. Ingresar al portal con nuestro usuario y contraseña en el enlace** <https://dponline.dpworldposorja.ec/account/login>
- **2. Seleccionar POSORJA**
- **3. Hacer clic en Continuar**

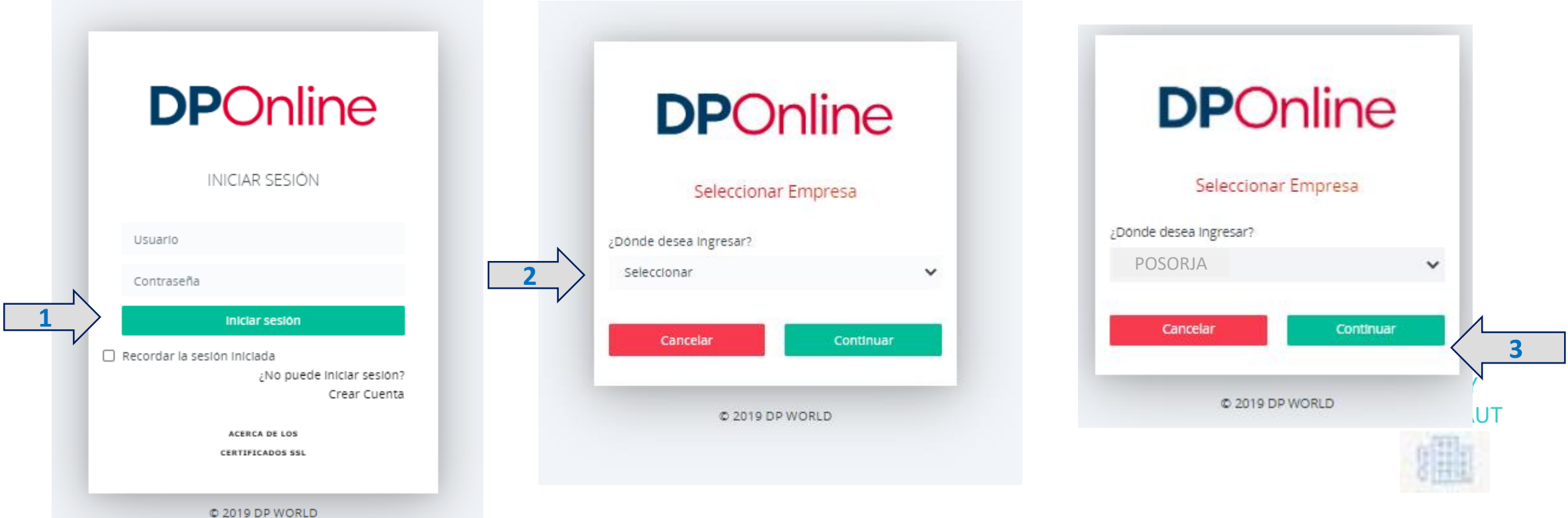

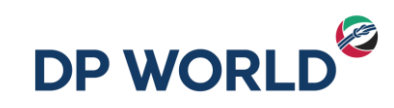

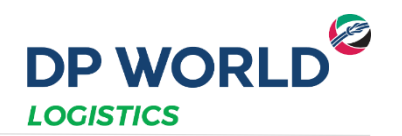

- **1. Ir al menú Creación de citas – Depósito – Ingreso de Vacíos Depot**
- **2. Seleccionar la Empresa de Transporte, Fecha, Hora y Cantidad de contenedores a retirar**
- **3. Hacer clic en +**
- **4. Hacer clic en Generar Token y colocar el número recibido en el correo de notificaciones generales (válido por 20 minutos)**
- **5. Hacer clic en Generar Pre-cita**
- **6. Hacer clic en Sí en la pantalla de confirmación**
- **7. Hacer clic en Aceptar en la pantalla de Mensaje (Número de Pre-Cita)**

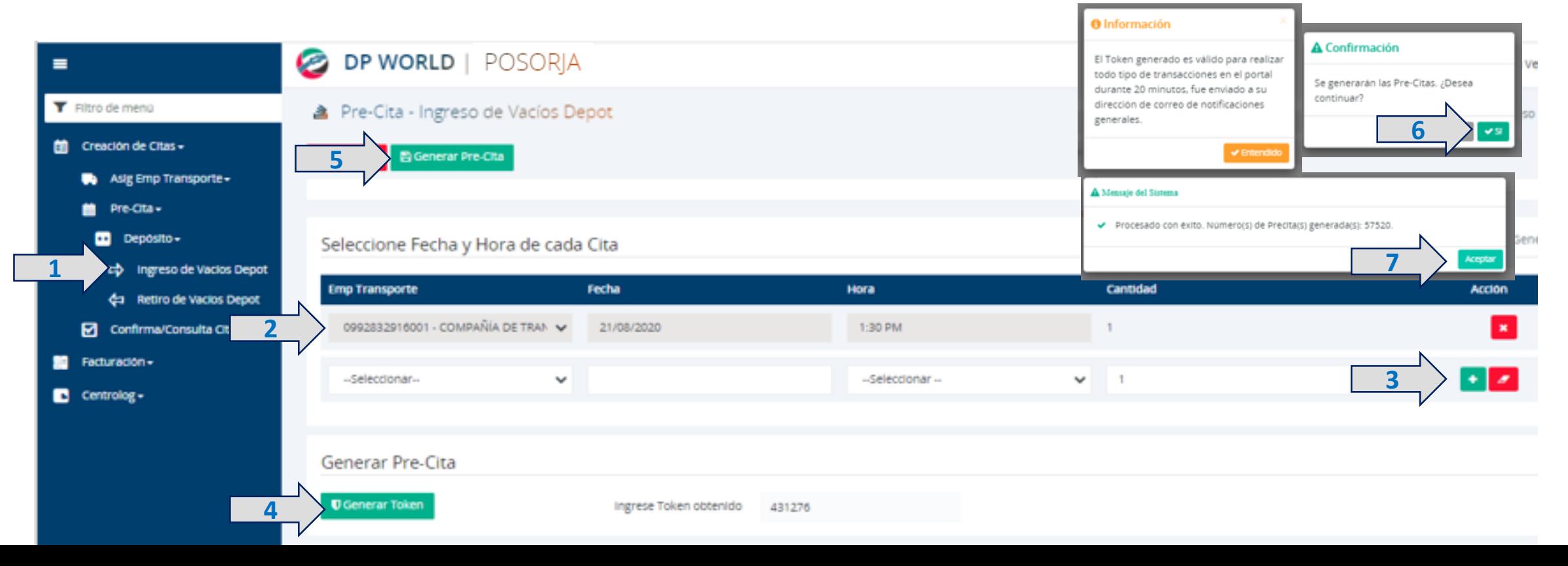

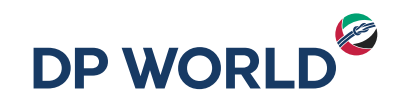

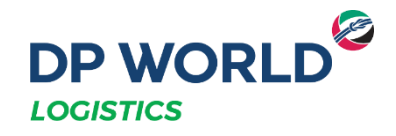

#### IMPORTANTE

- Luego de realizar su pre-cita, favor remitirse al manual de Facturación y Pagos.
- El pago debe haberse realizado antes de completar la cita.
- En caso de que cambie la fecha y hora de la cita, y ya se haya emitido la factura, la cita NO debe ser cancelada, se la debe reprogramar antes de la fecha y hora de programación inicial.

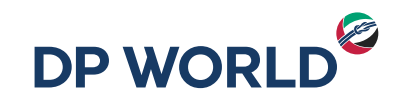

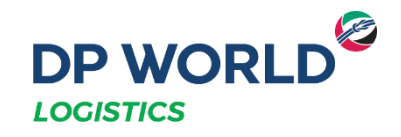

# Depósito Posorja Confirmación de Cita - Ingreso de Vacíos

Creating the Future, Now.

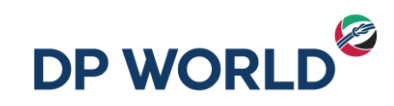

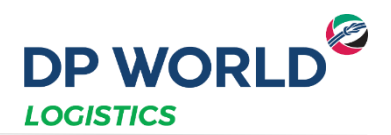

- **1. Ir al menú Creación de citas – Confirma/Consulta Cita**
- **2. Hacer clic en Buscar**

**1**

**3. Hacer clic en Confirmar Cita**

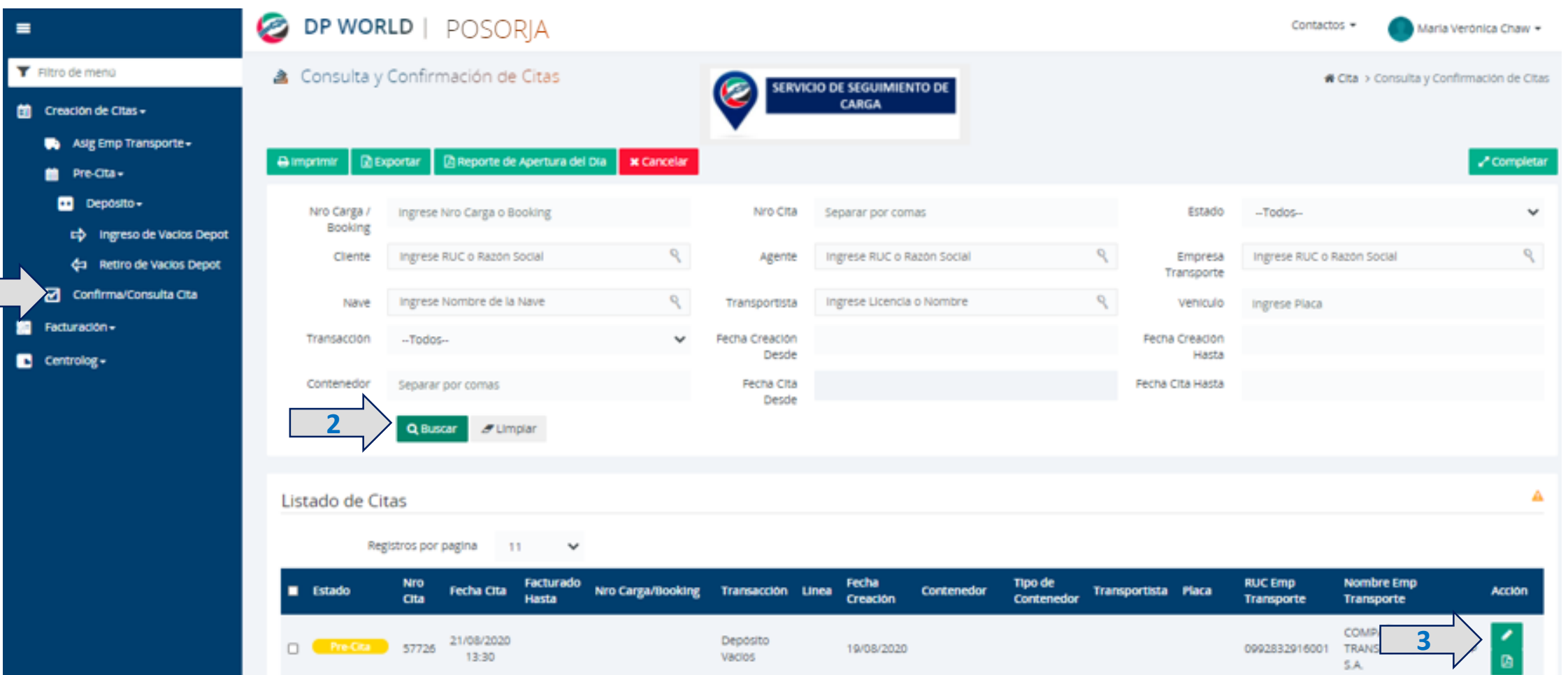

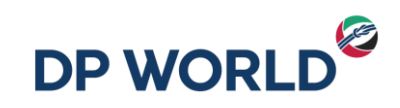

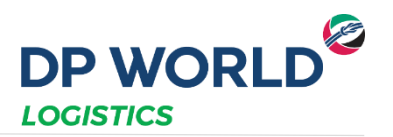

- **1. Ingresar el número del contenedor**
- **2. Seleccionar el transportista**
- **3. Seleccionar el vehículo**
- **4. Seleccionar la Línea**
- **5. Seleccionar el ISO Type (Revisar al final de la presentación la tabla de ISO Types)**
- **6. Hacer clic en Completar Cita**
- **7. Hacer clic en Sí en la pantalla de Confirmación**
- **8. Hacer clic en Entendido en la pantalla de Mensaje**

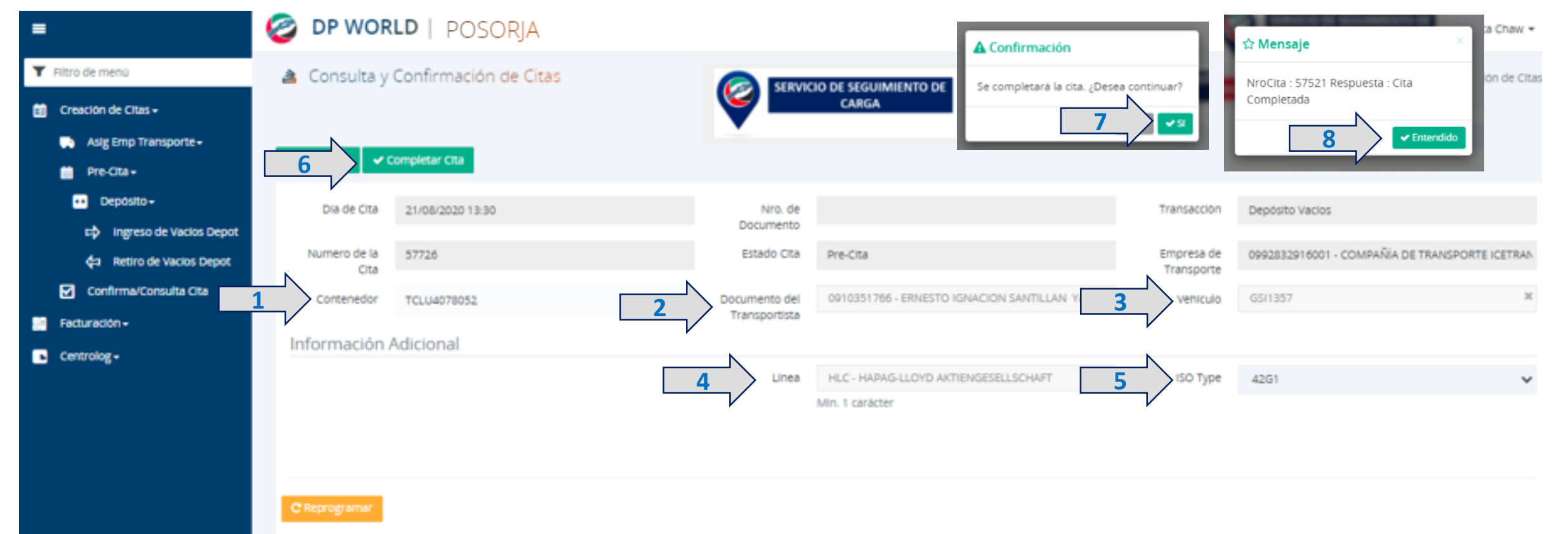

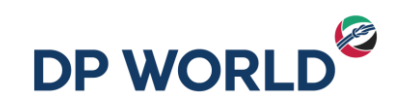

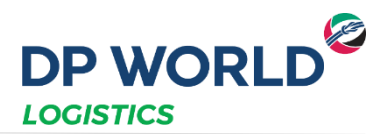

- **1. Ir al menú Confirma/Consulta Cita**
- **2. Hacer clic en Buscar**
- **3. Aparecerán las citas creadas y su estado (Completada)**

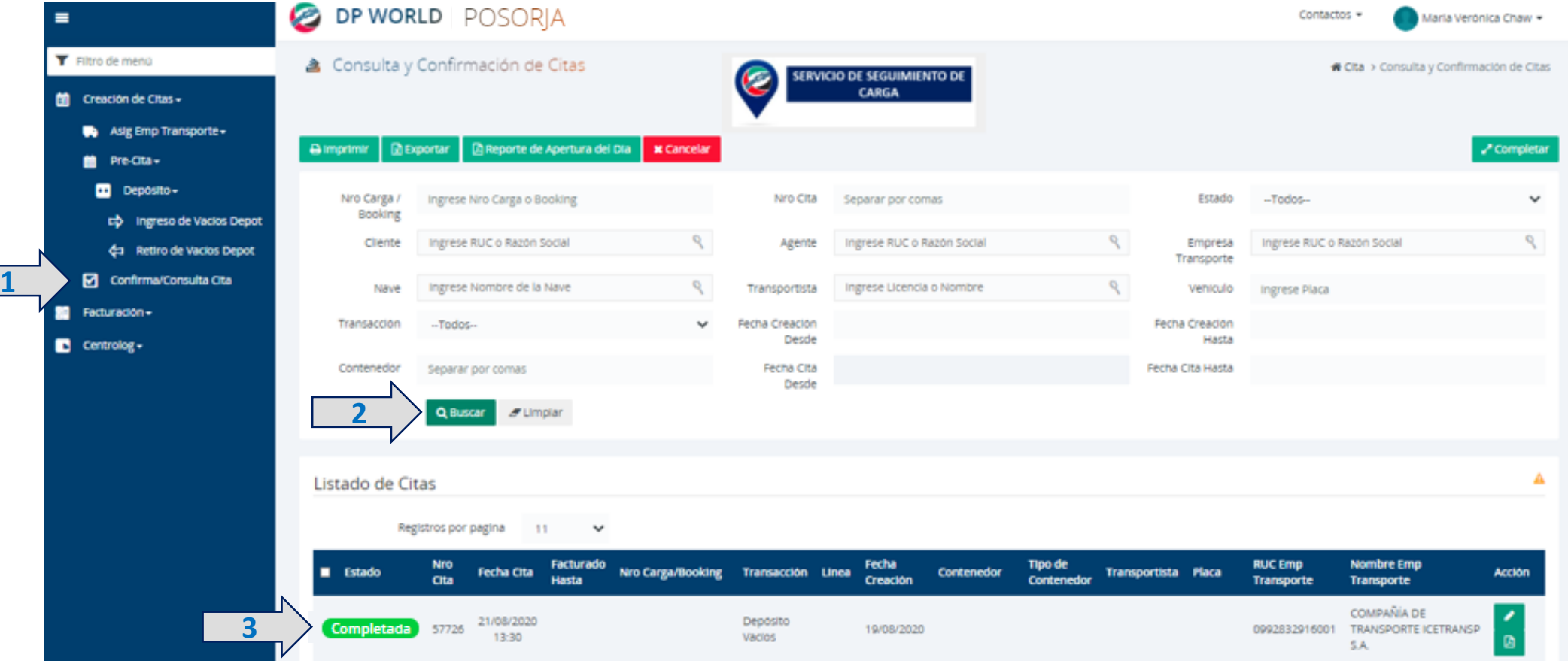

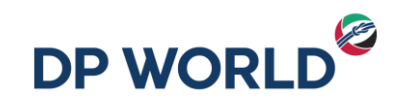

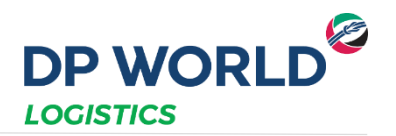

#### **ISO Types**

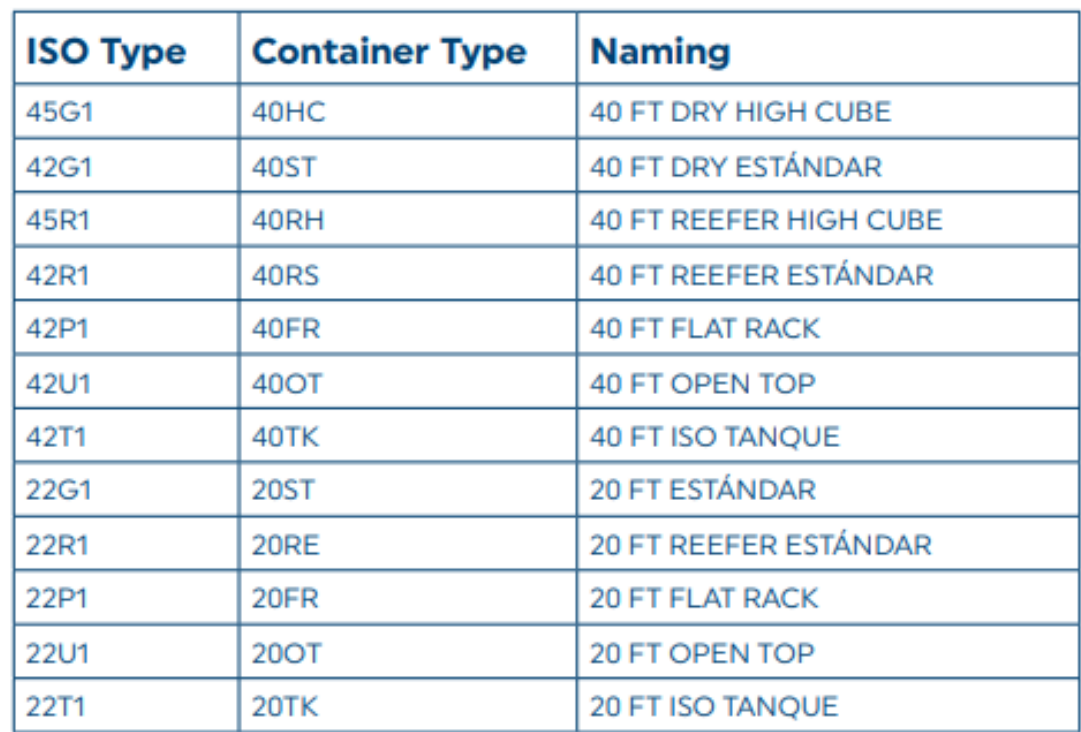

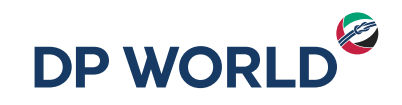

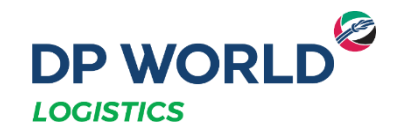

## Gracias!

Creating the Future, Now.

 $10\,$